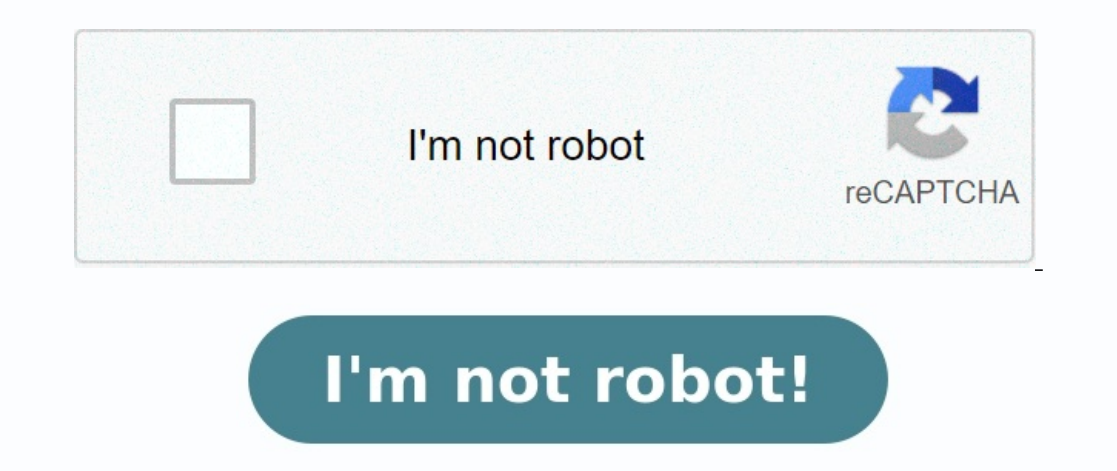

# **Alcatel-lucent 7210 sas-d installation manual**

**Alcatel-lucent 7210 sas-m manual. Alcatel-lucent 7210 service access switch.**

7210 SAS-D INSTALLATION GUIDE December 2011 Document Part Number: 93-0348-01-04 \*93-0348-01-04 \*03-0348-01-04 \*Copyright 2011 Alcatel-Lucent All rights reserved. No portion of this document may be reproduced in any form or

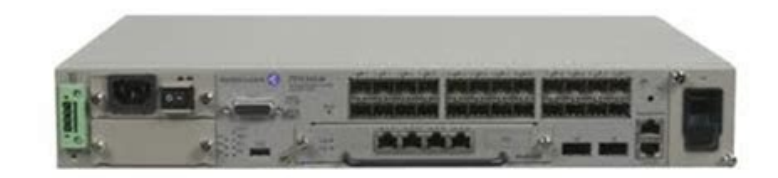

Information in this document is proprietary and confidential to Alcatel. The information in this document is subject to change. All trademarks and registered trademarks and registered trademarks are the property of the res or a Class A digital device, pursuant to part 15 of the FCC Rules. These limits are designed to provide reasonable protection against harmful interference when the equipment is operated in a commercial environment. This eq naccordance with the instruction manual, may cause harmful interference to radio communications. Operation of this equipment in a residential area is likely to cause the user will be required to correct the interference at apparatus meets all requirements of the Canadian Interference-Causing Equipment Regulations. Cet appareil numérique de la classe A respecte toutes les exigences du Réglement sur le matériel brouilleur du Canada.

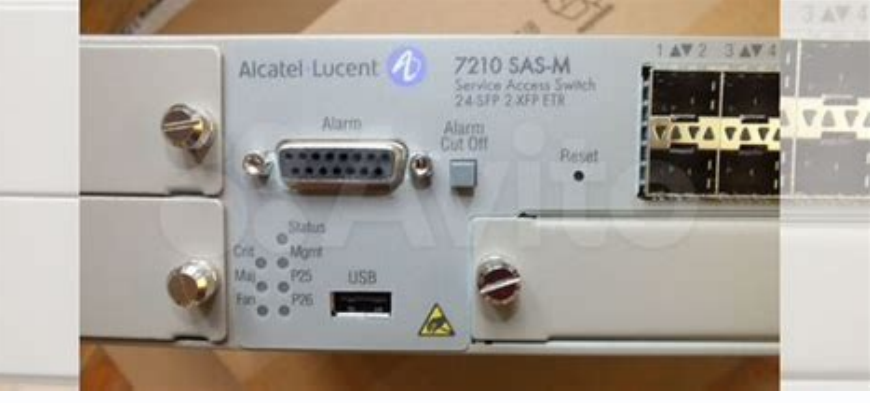

Only This is a Class A product. In a domestic environment this product may cause radio interference in which case the user may be required to take adequate measures. VCCI-A Caution: Use of controls or adjustments or perfor exposure. TABLE OF CONTENTS Preface . .

. DC Chassis . . . . . . . .

## . . . . . . .  $\sim$

. . . . . . . . . . . . . . . . . . . . . . . . . . . . . . . . . . . . . . . . . . . . .

. . . . . . . . . . . .

Talented<br>Technologies

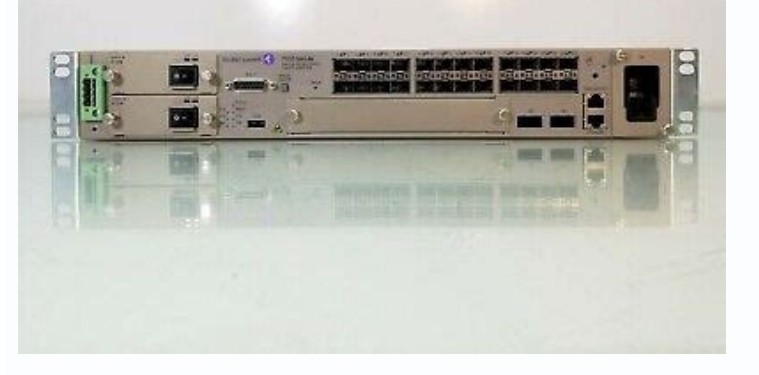

. . . . . . . . . . . . . . . . .

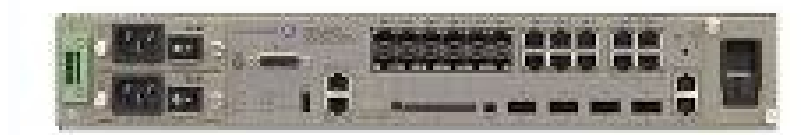

. . 9 7210 SAS-D Overview Introduction . . . . . . . . . . . . .

. . . . . . . . . . . . . . . . . . . . . . . . . . . . . .

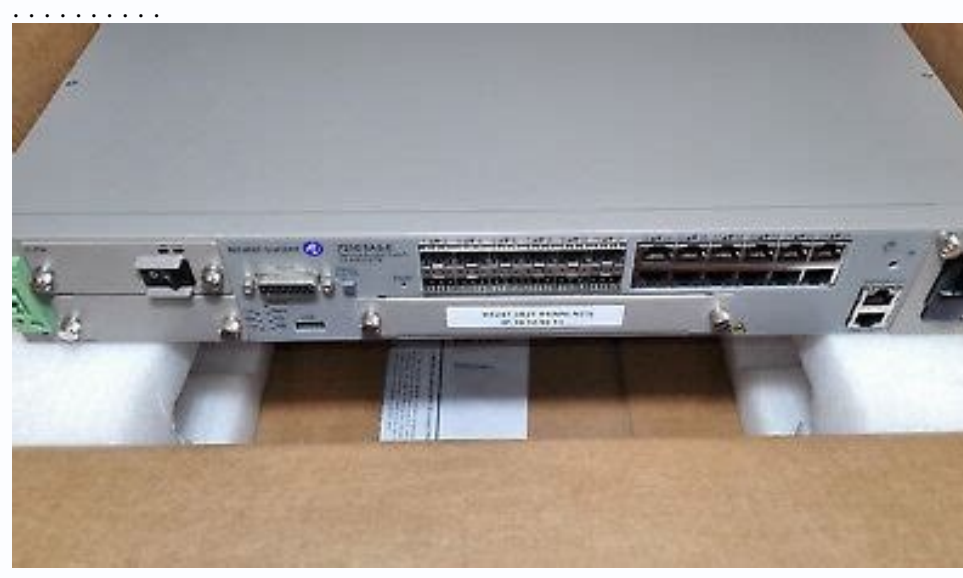

. . . . . . . . . . . . . . . . . .

## .

. . . Switch Features . . . . . . . . . . . . . . . . . . . . . . . . . .

#### . . . . . . .

. . . . . . . . . . . . . . . . . . . . . . . .

## . . . . .

## . . . . . . Switch Architecture . . . . .

. . . . . . . . . . . . . . . . . . .

#### . . .

#### . . . . . . . . . . . . . . . . . . . . . . .

. . . .

## . . . . . . . . . . . . Network Management Options . . . . . . . . . . . . . . . .

. . . . . . . .

## . . . .

.

#### . . . . . . . . .

## . . . .

. . . . . . . . . . . . . Features . .

#### . . . . . . .

. . . . . . . .

. . . . . . . . . .

#### . . . . .

. . . . . . . . . . . . . . . . . . . . . . . . . . . . . . . .

. . . . . . .

## . . . Connectivity . . . .

. . . . . . . . . . . .

## . . . . . . . . . . .

## . . . . . . . . .

. . . . . . . . . .

#### . . .

. . . . . . . . .

### . . . . . . . . . . . Hardware Description . . . . . . . . . . . . . . . . . . . . . . . . . .

. . . . . . .

## . . . . . . . . . . . . . .

## . . . . . . . .

. . . . . .

## $\ldots$  AC Chassis  $\ldots$  .

. . . . . .

#### . . . . . . .

. . . . . . . . . . . . . . . . . . . . . .

#### . . . . . . . . . . . . . . . . . . . . . . .

.

## . . . .

. .

## . . . . . . . . . . .

. . . . . . . . . . . . . . . . . . . . . . . . . . . . . . . . . . . . . . . . . . . . . . Ethernet Interfaces . . . . . . . . . . . . . . . . . . . . . . . . . . . . . . . . . . . . . . . . . . . . .

## . . .

. . . . . . . . . . . . . .

## . Console Port . . .

#### . . . . . . . .

. . . .

#### . . . .

### . . . . . . . . . . . . . .

## . . . . . . . . . . . .

. . . . . . . . . .

### . . . .

. . .

 $\ldots \ldots$  . Alarms .

## . . . . . .

. . . . . . . . . . . . . . . . . . .

. . . .

## . . . . . . . . . . . . . .

. .

#### . . . . . . . . . .

. . . .

. . . . . .

## . . . .

. . . Air Ventilation. . . . . . . . . .

#### . . . . . . . . . . . . . . .  $\sim$

. . . . . . . . . . . . . . . .

. . . . . . . . . . . . . . . . . . . . . . . . . . . . . . Power Modules . . . . . . . . . . .

## . . . . . . . . . . . . . . . . .

. . . . . . . . . . . . . .

#### . . .

. . . . . . . . . . .

## . . . . . . . . . . . External Power Modules (ETR-Only). . . . . . . . . .

. . . . . . .

. . . . . . . . . . . . . .

# $\ldots$  . . . . . . . . . . . . . . . . . . System and Port LEDs . . . .

. . . . . . . . . . . . . . . . . . . . . . . . . . . . . . . . . . . .

#### . .

. . . . . . . . . . .

. .

# . . . . . Power Switch . .

. .

#### . . . . . . . . . . . . . . . . . . . .

. . . . . . . . . . . . . . .

#### . .

## . . . .

.

#### . . . . . . .

.

### .

. . . .

#### . .

 $\ldots \ldots \ldots$  . Physical Security  $\ldots \ldots \ldots \ldots \ldots$ 

#### . . . . . . . . . .

. . . . . .

#### . . . . . .

. . . .

## . .

. . .

## . . . .

. . . . . . .

### .

. . . . . . 12 13 15 15 16 17 18 18 20 22 22 22 22 23 24 26 27 28 Installing the 7210 SAS-D Site Preparation . . .

### . . . . .

. . . . . . .

#### . . . .

. .

### . . . . . . . . . . . . . .

. . . . . . . . . . . . . . . . . .

### . . . . . . . .

. . . . . . . Selecting a Site . . . . . . . . . . . . . . . . . . . . . . . .

## . . . . . . . . . . . . . . . . . . . . . .

. . . . . . . .

## . . . . .

 $\ldots \ldots \ldots$  . Ethernet Cabling  $\ldots \ldots \ldots \ldots$ 

## . . . . . .

. . . . . . . . . . . . . . .

## . . . . . . . . . . . .

.

#### . . . . . . . . . .

 $\ldots \ldots \ldots$  . Equipment Checklist  $\ldots \ldots \ldots$ 

. . . . . . . . . . . Installation Preparation . .

## . . . . .

. . . . . . . . .

## . . . . . . . . . . . .

#### . . . . . . . . . . . . . . . . . . . . . .

. . . .

## . . . . .

.

## Installing Your Switch . . . . . . . . . . . . . . .

# $\langle\,\cdot\, ,\,\cdot\,\rangle$

. . . . . . . . . . . .

## . . . . . . . . . . . . . . . . . . . . . . . . . . . . . . . . . . . Rack Mounting. . . . . . . . . . . .

.

#### .

. . . . . . . . . . . . . .

### . . . . . .

## . . . . . . . . . . .

. . . . . . . . . . .

## .

.

# . . . . .  $\frac{1}{2}$

. . . Desktop or Shelf Mounting . . . . . . . . . . . . . . . . . . . . . . .

## . . . . .

. . . . . . . .

## .

. . . . . . . . . . . . . . . . . . . . Wall Mounting . .

### .

. . . . .

#### . .

. . . . . . . . . . . . . . . . . .

#### . . . . . . . . .

## . . . . . . . . . . .

. . . . . . .

## . . . . . .

. . . . . . . Grounding the Chassis . . . . . . . . . . .

## . . . . . . . . . . . . . . . . . . . . . . . . . . . . . . .

## . . . . . . . . . . .

. . . .

# . . . Connecting to a Power Source . . . . . . . . . . . . . . . . . . . . . . . . . . . . . . . . . .

. . . . . . . . . . .

## . . . . . . . . . Connecting to an AC Power Source. .

. . .

#### . . . . . . . . . . . .

## . . .

. .

## . . . . . . . . . . . . . . . . . . . . . . . . . . Connecting to a DC Power Source. . . . . . .

. . . . . . . . . . .

#### . . . . . . . . . . . . . . .

. . .

### . .

.

# $\hbox{\ldots} \ldots \ldots \ldots$  . Connecting to the Console Port . .

. . . . .

#### . . . .

.

#### . . . . . . .

. . . . . . . . . . . . . .

#### . . . . . . .

. . . . .

## . . . . .

. . . . Installing the Optional External Power Supply (ETR only). . . . . . . . . . . . . . . . . . . . . . . .

. . . . . . . . .

## . Warnings and Notes . . . . . . . . . . . .

.

## . . . . .

. . . . . . . . .

## .

. . . . . . . . . .

## . . . . . . . . .

. .

# . . . . . . .

## . . . .

. . . . . . . . . . . . . . . .

#### . .

. . . . . . .

#### . .

. . . . . . . . . . . . .

. . . . . . . . . . . . . . . . . Locking Mechanisms . . . . . . . . . . . . . . . . . . . . . . . . . . . . . . . . . . . . . . . . . . . . . . . . . . . . . . . . . . . . . . Installing SFPs. . . . . . . . . . . . . . . . . . . . . . . . . . . . . . . . . . . . . . . . . . . . . . . . . . . . . . . . . . . . . . . . . . . Removing SFPs. . . . . . . . . . . . . . . . . . . . . . . . . . . . . . . . . . . . . . . . . . . . . . . . . . . . . . . . . . . . . . . . . . 30 30 30 31 32 32 34 35 36 37 37 38 42 43 48 49 49 50 50 Configuring the 7210 SAS-D Diagnostics . . . . . . . . . . . . . . . . . . . . . . . . . . . . . . . . . . . . . . . . . . . . . . . . . . . . . . . . . . . . . . . . . . . . . . . . 52 7210 SAS-D Installation Guide Page 3 Table of Contents Post Installation Status . . . . . . . . . . . . . . . . . . . . . . . . . . . . . . . . . . . . . . . . . . . . . . . . . . . . . . . . . . . . Initializing the System and Downloading Software . . . . . . . . . . . . . . . . . . . . . . . . . . . . . . . . .  $\dots\dots\dots$  . Booting a 7210 SAS-D in the Lab . . . . . . . . . . . . . . . . . . . . . . . . . . . . . . . . . . . . . . . . . . . . . . . . . . . . Booting a 7210 SAS-D using the image on Flash (with the image shipped by factory) . . . . . . . . . Booting a 7210 SAS-D from the Network . . . . . . . . . . . . . . . . . . . . . . . . . . . . . . . . .

. . . . . . . . .

.

. Downloading the TiMOS software to the internal flash. . . . . . . . . . . . . . . . . . .

. . . . . . . . . . .

.

. . . Establishing Switch Connections . . . . . . . . . .

. . . . .

. . . . .

. . . . .

. . . . . . . . . . . .

. . . . . . .

. . . . . . . . . . .

## . . . .

. . . . .

## . .

## . . . . . . . . . . . . . . .

. . . .

## . . . . . . . . . . .

. . . . . . . . . . Telnet Connection . . . .

. . . . . . .

### . . . . . . . . . . .

#### . . . . . . . . . . . . . ....... 52 53 53 54 58 66 69 69 70 71 Troubleshooting Diagnosing Switch Indicators ..........................

. . . . . . . . . .

## . . . . . . . . .

## . . . . . . . . . . . . . .

. . .

# . . . . . . Running Telnet .

. . . . . . . . . . . . . . . . . . . . . . . . . . . . . . . . . . . . . . . . . . .

### . . . . . . . . . . . . . .

. . . . . . . .

## $\ldots \ldots \ldots$  . Power Problems  $\ldots \ldots \ldots$

## . .

. . . . . . . .

## . . . . . . . . . . . . . . . . . . . . . . . . . . . . .

. . .

#### . . . . . .

 $\ldots\ldots\ldots\ldots$  . Installation.  $\ldots\ldots\ldots\ldots\ldots$ 

.

### . . .

. . . . . . . . . .

#### . . . . . . RoHS and WEEE. . . . . .

#### . . . . . . . .

## . . . . .

. . . . . . . . . . . . . . . . . . . . . . . . . . . . . . . . . 80 80 82 84 84 Appendix B: Console Connection Console Port Pin Assignment . . . . . . . . . . . . . . . .

. . . . . . . . . . . . . . . . . . . . . . . . .

## . . . . . In-Band Access. . . .

. . . . . . . . . . . . . . . . . .

#### . . . . . .

## . .

. . . . . . . . . .

#### . . . . . . . .

. . . . . . . . . . . .

## . . . . . . . . . 74 75 76 77 Appendix A: Specifications Specifications . . . . . . . . . . . . .

. . . . . . . ...........10 7210 SAS-D Overview Table 2: Table 3: Table 4: Table 5: Table 6: Table 7: Table 8: Table 9: Table 10: 7210 SAS-D AC Chassis Front Panel Features ........

#### . . . . . . . . . .

. . . . . . .

## . .

. . .

#### . . . . . . . .

. . . . . . . . . .

## . . . . . . .

. . . . . . . . . . . 7210 SAS-D Platform . . . . . . . . . . . .

## . . . . . . . . . . . . . . . .

. . . . . . . . . .

## .

## . . . . .

. . . .

#### . . . . . . . . . . . . . 7210 SAS-D ETR Platform . . . . . . . . . . . . . . . . . . . . . . . . . . . . .

. . . . .

### . . . . . . . . . . . . . . . .

. . . . .

# . . . . Japan VCCI Class A Declaration. . .

. . . . . . . .

## . . . . . . . . .

. . . . . . . . .

## . . . . . . . . . .

.

## . . . . .

. .

. . . . . . . . . . . . . . . . .

### . . . . . . . . .

. . . . . . .

. . . . . . . . . . . . . . . . . . . . . . . . . . . . . . . . . . . . . . . . .

. 86 Page 4 7210 SAS-D Installation Guide LIST OF TABLES Preface Table 1: Information Symbols . . .

#### . . . . . . . . . .

. . . . . . . . . . . . . . . . .

. . . . . . . . . .

. . . . . . . . . .

. . . . . . . . . . . . .

#### . . . . . . . . . . . . . . . .19 7210 SAS-D DC Chassis Front Panel Features .

. . . . . . . . . . . . . . . . . . . .

#### . . . .

. . . . . . . . . . . .21 Power LEDs . . . . . . . . . . . . . . . . . . . .

#### . . . . . . . . . . . . . .

. . . . . . . . . . . . . . . .

## . . . . . . . . . . . . . . .23 External AC Power Module Description . . . . . . .

. . . . . . . . . . . . . . . . . . . . . . . . . . . . . . . . . . . .24 External DC Power Module Description . . . . . . . .

# . . . .

. . . . . . . . . . . . . . . . . . . . . . . . . . . . . . .25 Location of System and Port LEDs . . . . . . . . . . . . . . . . . . . . . . . . . . . . .

#### . . . . . . . . . . . . . . . . . .26 System LED . . . . . .

. .

# . . . . . . . . . . . . . . . . . . . . . . . . . . . . . . .

. . . . . . . . . . . . . . . . . . . . . .

# . . . .26 100/1000 Fiber-Optic SFP and 10/100/1000Base-T Copper Port LEDs . . . . . . . . . . . . . . . . . . .27 Front Panel Power Switch . .

. . . .

. . . . . . .

. . . . . . . . . . . . . . . . . . . . . . . . . . .

. . . . .

#### . . . . . . . . .27 Installing the 7210 SAS-D Table 11: Serial Cable Wiring . . . . . . . . . . . . . . . . . . . . . . . . . . . . .

. . . .

### . . . . . . . . . . . . .

. . . . . . . . . . . . .42 Configuring the 7210 SAS-D Table 12: Console Configuration Parameter Values .

. . .

#### . . . . . . . . . . . . . . . . . . . . . . . . . . . . . . . . .69 Troubleshooting Table 13: Troubleshooting . . . . . . . . . . . . . . . . . . .

. . . . . . . . . . . . . . . . . . .

## . . . . . . . . . . . . . . . . . . . . . .

. .74 Appendix A: Specifications Table 14: Table 15: 7210 SAS-D Specifications . . . . . . . . . . . . .

### . . . . . . . . . . . .

. . . . . . . . . . . . . . . . . . . . . . . . . . . .80 7210 SAS-D Specifications . . .

#### . .

. . . .

# . . . . .

. . . . . . . . . . . . . . . . . . . . . . . . . . . . . . . . .

#### . . . . . .82 Appendix B: Console Connection Table 16: Serial Cable Wiring . . . . . . . . . .

. . . . . . . . . . . . . .

#### . . . . . . . . . . . .

#### . . . . . . . . . . . . . . . . .86 7210 SAS-D Installation Guide Page 5 List of Tables Page 6 7210 SAS E Ethernet Service Switch LIST OF FIGURES 7210 SAS-D Overview Figure 1: Figure 2: Figure 3: Figure 4: Figure 5: Figure 6: Figure 7: Figure 8: Figure 9: Figure 10: Figure 11: Figure 12: Figure 13: 7210 SAS-D AC Chassis Front Panel . . . . . . . . . . . . . . . . . . . . . .

. . . . . . . . . . . . . . . . . . . . . . .13 7210 SAS-D DC Chassis Front Panel. . . . . . . . . .

#### . . . . . . . . . . . . . . . . . . . . . . . . . .

 $\dots\dots\dots13$  7210 SAS-D ETR AC Chassis Front Panel. . .

## . . . .

. . . . . . . . . . . . . . . .

#### . . . . . . . . . . . . . . . . . . . . . . 14 7210 SAS-D ETR DC Chassis Front Panel. . . .

. . . . . . . . . . . . . . . . . . . . . . . . .

. . . . . . . . .

## . . .14 7210 SAS-D AC Chassis Front Panel . . . . . . . . .

. . . . . . . . . . . . . . . . . .

### . . . .

. . . . .

## . . .

.

# . . . . .18 7210 SAS-D ETR AC Chassis Front Panel. . . .

. . . . . . . . . . . . .

## . . . . . . . . . .

. . .

## . . .

.

#### . . . . . .

.18 7210 SAS-D DC Chassis Front Panel. . . .

## . . . . . . . .

. . . . . .

### . . . . . . . . . . . . . . .

. . . .

## . . . . . . . . . . 20 7210 SAS-D ETR DC Chassis Front Panel. . . . . . . . . .

. . . . . . . .

## .

. . . . . . .

## . . . . . .

. . . . . . . . . .20 AC and DC Power Modules .

## . .

. . . . . . . . . . . . . . . . . .

## . . . . . . . . .

. . . . .

## . .

. . . . . . .

#### . . . . . . . .23 External AC Power Modules .

. . .

. . . . . . . . . . .

## . . . . . . . . . . . . . . . . . . . . . . . . . . . . . .

. . . . .

# . .24 External DC Power Modules . . . . . . . . . . . . . . . . . . . . . . . . . .

. . . . .

#### . . . . . . .

. . . . . . . . . . . . .

## .25 Location of the System and Port LEDs . . . . . . . . . . . .

. . . . .

## . . . . . . . . . . . . . . . . . . . . . . . . .

## . . . .26 Location of the Power Switch . . . . . . . .

. . . .

. . . . . . . . . . .

. . . . . . . . . . . . . . . . . .

. . . . . . .

. . .27 Installing the 7210 SAS-D Figure 14: Figure 15: Figure 16: Figure 17: Figure 18: Figure 19: Figure 20: Figure 21: Figure 22: Attaching the Brackets . . . . . . . . . . .

. .

. . . . . . . . . . . . . .

. . . .

. . . . . . . . .

. . . .

#### . . . . . . . . . . . 32 Installing the Switch in a Rack . . . . . . .

. .

. . . . .

. . . . . . . . . . . . . . . . . .

#### . . . . . . . . . . . . . . . . . . . .33 Attaching the Adhesive Feet . . . .

. . . . . .

. . . . . . . .

.

## . . . . . . .

. . . . . . . . . . . . . . . . . . . . . . . .

## .......41 Attaching the External Power to the Chassis Using the Mounting Kit (Front View) .........43 Attaching the External Power to the Chassis Using the Mounting Kit (Rear View) ........ . . .44 Connecting the Power Cable from the External Power Module to the Chassis . .

### .

.34 Wall Mounting the Chassis using the Wall Mounting Screws . . . . . . . . . . .

. . . . . . . . . . . . .

#### . . .35 Connecting a -48 VDC Power Source.

. . . .

. . . . . . . . . . . . . . . .

### . . . . . . . . . . . . . . . . . . . . . . . .39 Connecting a +24 VDC Power Source . . . . . . . . . . . . . . . . . . .

. . . . . . . . .

. . . . . . . . .

. . . . . .

.

## . . . .44 Configuring the 7210 SAS-D Figure 23: 7210 SAS-D Boot Process . . .

. . . . . . . . . . . . . . . . . . . . . . . . . . .

. . . . . . . . . . . . . .

. . . .....58 Troubleshooting Appendix A: Specifications Appendix B: Console Connection 7210 SAS-D Installation Guide Page 7 List of Figures Page 8 7210 SAS-D Installation Guide Preface About This Manual This guide provides site to install and configure the 7210 SAS OS software. Each 7210 SAS-D switch is shipped with a console cable, power cord (AC or DC) and rubber feet. Optionally, a rack-mounting bracket kit, a wall-mounting bracket kit, and ex and notes to avoid injury or switch damage during installation and maintenance. Follow the safety procedures and guidelines when working with and near electrical equipment.

Warning statements and notes are provided in each chapter. Audience This guide is intended for network installers and system administrators who are responsible for installing, configuring, or maintaining networks. This gui Information Symbols Table 1 describes symbols contained in this guide. Table 1: Information Symbols Symbol Meaning Description Danger This symbol warns that improper handling and installation could result in bodily injury. circuitry, networking environments, and instigate accident prevention procedures. Caution This symbol warms that improper handling and installation could result in equipment damage or loss of data. Warning This symbol warm operational information. Class 1 Laser Product Class 1 laser products are listed in the MDA installation guides. Only approved Class 1 replaceable laser transceivers should be used with this product. Technical Support If y technical support staff for that distributor or reseller for assistance. If you purchased an Alcatel-Lucent service agreement, contact technical assistance at: Web: Page 10 7210 SAS-D Overview This chapter describes the 72 Features" on page 13 • "Switch Architecture" on page 15 • "Features" on page 16 • "Hardware Description" on page 18 7210 SAS-D Installation Guide Page 11 Introduction Introduction and backhaul unit with support for 4 x 10/ customer premise unit (CPE).

It supports line-rate switching on all the ports. It is a service-aware Ethernet switch with support for QinQ layer-2 uplinks. It has an integrated power supply and supports fan-less operation. It is available in two varia CPE/demark unit in delivery of business services. 7210 SAS-D is available with either a AC or DC power supply. • 7210 SAS-D ETR supporting extended temperature range (i.e. -40° C to 65° C), is targeted for applications re primary application is in use for mobile back haul. 7210 SAS-D ETR will be available with three power supply options as given below: A DC unit supporting -48V DC power supply A DC unit supporting +24V DC power supply with external backup supply. Page 12 7210 SAS-D Installation Guide 7210 SAS-D Overview Switch Features The 7210 SAS-D is a service-aware Layer 3 switch. It supports up to 10 connections including 6 100/1000 fiber-optic SFP port

The chassis is available with either an AC power module or DC power module, as shown in the following illustrations: 7210 SAS-D AC Chassis Front Panel 7210 SAS-D DC Chassis Front Panel 7210 SAS-D DC Chassis Front Panel The in the following illustrations: 7210 SAS-D Installation Guide Page 13 Switch Features 7210SASac 0008 Figure 3: 7210 SAS-D ETR AC Chassis Front Panel 210 SAS-D ETR DC Chassis Front Panel All of the 7210 SAS-D variant chassi Base-T fixed copper ports • One RJ-45 console (RS-232 interface) connector for device management • Embedded SR OS • Compact size: 1RU height, 10-inch rack-mountable metal enclosure, 7-inch depth (ETSI) Page 14 7210 SAS-D O switching fabric. This permits simultaneous wire-speed transport of multiple packets at low latency on all ports. The switch also features fullduplex capability on all ports, that effectively doubles the bandwidth of each and port status. It also includes a management agent that enables you to configure or monitor your switch using its CLI, or by using SNMP applications. To manage the switch, you can make a direct connection to the console management software. 7210 SAS-D Installation Guide Page 15 Features Features The 7210 SAS-D includes the following features: • Wire speed, non-blocking, service-aware Ethernet switch • 6 100/1000 fiber-optic SFP ports and or quality of service (OoS) with up to eight levels of class-based queuing per port • Per-service OAM toolkit with IEEE 802.1ag, IEEE 802.3ah and local service mirroring • Ethernet features include IEEE 802.10 and OinO (st for mesh and ring topologies • MEF 9 and MEF 14 compliant platform • Managed by the 5620 SAM • Supports intergrated AC or DC power supply. • The chassis does not use a fan for cooling.

7210 SAS-D ETR variant supports the following, in addition to the above features: • Supports extended temperature range (i.e. -40° C to 65° C) of operation on board, allowing for supports and 1588v2 • Supports an optional Note: 7210 SAS-D ETR hardware is capable of supporting Synchronous Ethernet and 1558v2. Please check the release notes for software support. Page 16 7210 SAS-D Installation Guide 7210 SAS-D Overview Connectivity The 7210 S SFP ports full-duplex connections. The SFP ports allow for use of 10/100/1000 Base-T copper SFPs. • Auto-negotiation on 10/100/1000 Base-T fixed copper ports enables each port to automatically select the optimum speed and Fast Ethernet and Gigabit Ethernet compliance ensures compatibility with standards-based network cards and switches from any vendor. 7210 SAS-D Installation Guide Page 17 Hardware Description The chassis is available with 14 2 Figure 5: 7210 SAS-D AC Chassis Front Panel 3 5 6 7 7210SASac 0001A 1 2 4 Figure 6: 7210 SAS-D ETR AC Chassis Front Panel Rage 18 7210 SAS-D Greetion describes the front panel features of the 7210 SAS-D AC chassis: Ta Panel Features Key Description 1 Power, System, and Port LEDs 2 100/1000 SFP ports 3 10/100/1000Base-T fixed copper ports 4 RJ-45 Console port 5 Power connection 7 Chassis ground connection 7 Chassis ground connection poin D DC Chassis Front Panel 3 5 6 7210SASdc 0001A 1 2 4 7 Figure 8: 7210 SAS-D ETR DC Chassis Front Panel Page 20 7210 SAS-D Installation Guide 7210 SAS-D Dechassis: Table 3: 7210 SAS-D DC Chassis: Table 3: 7210 SAS-D DC Chas and Port LEDs 2 100/1000 SFP ports 3 10/100/1000Base-T fixed copper ports 4 RJ-45 Console port 5 Power switch 6 DC power connection 7 Chassis ground connection point 7210 SAS-D Installation Guide Page 21 Hardware Descripti to a subscriber's Customer Premises Equipment (CPE), or as an uplink to another aggregation node. The 7210 SAS-D also provides 4 10/100/1000Base-T fixed copper ports. Console Port The console port uses an RJ-45 connector w configuration operations. The terminal may be a PC or workstation that is running terminal emulation software, or a terminal configured as a Data Terminal Equipment (DTE) connection. A null-modem wired serial cable is supp Baud rate - 115200 bps • Character Size - 8 Characters • Parity - None • Stop bit - One • Stop bit - One • Data bits - 8 • Flow control - none Alarms When your system has a major alarm, the CPU will turn the status LED amb Air Ventilation 7210 SAS-D does not have fan. Operators must allow for at least three inches of clearance on all sides of the device to ensure proper airflow intake cooling system. Page 22 7210 SAS-D Overview Power Modules 20 DC. 7210 SAS-D ETR provides three option: universal AC, -48V DC and 24V DC and 24V DC and 24V DC and 24V DC. Additionally, 7210 SAS-D ETR supports and optional external backup power supply. For specifications on the int 7210SAS 0002 Figure 9: AC and DC Power Modules The power LED is located on the lefthand side of the front panel, labeled as Pwr. Refer to Figure 5 on page 18 for the location of the power LED. Table 4: Power LEDs LED Pwr C power module is not connected (ETR-only) 7210 SAS-D Installation Guide Page 23 Hardware Description External Power Modules (ETR-Only) Additionally, 7210 SAS-D ETR supports an optional external backup power supply, availabl does not support detection of failure of the external backup power supply. It also does not support for detection of power source failure when an external backup power supply is in use. For specifications on the external i Thistalling the Optional External Power Supply (ETR only)" on page 43. 1 2 3 4 Figure 10: External AC Power Modules. Table 5: External AC Power Module Description 1 Front view of the External AC Power module. 2 Rear view o 7210 SAS-D Overview Table 5: External AC Power Module Description Key 4 Description Connecting cable to the SAS-D chassis. 1 2 3 4 Figure 11: External DC Power Modules. Warning: Although the system provides four inputs pin Pins 3 and 4 are not connected or recommended. Table 6: External DC Power Module Description Key Description 1 Front view of the External DC Power module. 2 Rear view of the External DC Power module. 3 Captive screw. 4 Con LEDs The system and port LEDs are located on the lefthand side of the front panel. See Figure 12 on page 26 and Table 7 for the location of the system and port LEDs and Port LEDs Table 7: Location of the System and Port LE System LED 3 Port LEDs Table 8: System LED LED Status Page 26 Condition Status Green Indicates that the system has completed boot phase and is running normally. Amber Indicates that the device is in an alarm state. 7210 SA 1916 – SFP ports and 1/1/1 – 1/1/10 – Fixed Copper ports Status Green Port has a valid link. Flashing Green Plashing indicates activity on the port. Off The link is down. Power Switch See Figure 13 on page 27 for the locat ondule Switch Table 10: Front Panel Power Switch Button/Switch Power Module Switch Condition Status 0 Standby mode if switch is connected to a power source. 1 AC or DC power is applied to the switch. 7210 SAS-D Installatio lock-and-cable security apparatus. The security slot is located on the upper right side of the back panel of the back panel of the chassis. Page 28 7210 SAS-D Installation Guide Installation and installation of your 7210 S Switch" on page 32 7210 SAS-D Installation Guide Page 29 Site Preparation Site Preparation Site Preparation Selecting a Site You can mount the 7210 SAS-D in a standard 19-inch equipment rack, on a flat surface or mount it weather-protected and temperature-controlled location, and should include the following criteria: • Maintain site temperature within 0º to 40º C (32º to 140 °F) and its humidity within 5% to 95%, non-condensing. • For 7210 of the unit to enable servicing and proper air flow. • Ensure a secure environment in which only authorized and trained service personnel are allowed to service the unit (IEC 60950 safety requirement). Ethernet Cabling To or 10/100/1000Base-T copper operation, as appropriate. Make sure your installation complies with the following guidelines: Page 30 . Cable type: Unshielded twisted pair (UTP) or shielded twisted pair (STP) cables with RJ-4 T. • Make sure that your cables are not damaged and the RJ-45 connectors are well connected. • For interbuilding connection use fiber-optic cables. • Copper ports are intended to be used for indoor applications only, suita metallically connected to interfaces that connect to the OSP or its wiring. These interfaces are designed for use as intra-building interfaces only (Type 2 or Type 4 ports as described in 7210 SAS-D Installation Guide Inst Protectors is not sufficient protection in order to connect these interfaces metallically to OSP wiring. • Avoid installing copper cables close to strong electromagnetic fields generated by electric generators, elevator en Checklist After unpacking your switch, check the contents to make sure all the components are present. Before installation, make sure you have all the necessary equipment. 7210 SAS-D Installation Guide Page 31 Installing Y equipment available: • Bracket mounting kit, including the four mounting screws for each device you plan to install in a rack (not included, and sold separately as: 3HE06696AA 7210 SAS-D rack mount kit) • A screwdriver (P device using the screws provided in the Bracket Mounting Kit (sold separately). See Figure 14. 7210SASac\_0004 Figure 14: Attaching the Brackets Page 32 7210 SAS-D Installation Guide Installing the 7210 SAS-D Step 2 Mount t Installing the Switch in a Rack Step 3 If you are installing a single switch, proceed to "Grounding the Chassis" on page 36. Step 4 If installing multiple switches, mount them in the rack, one below the other, in any order oottom of the first switch. See Figure 16. 7210SASdc 0006 Figure 16: Attaching the Adhesive Feet Page 34 Step 2 Set the device on a flat surface near an external power source, making sure there are at least three inches of the Chassis" on page 36. Step 4 If you are installing multiple switches, attach four adhesive feet to each switch. Place each device squarely on top of the one below, in any order. 7210 SAS-D Installing the 7210 SAS-D Wall on the two wall mounting screws to the desired location on the wall. See Figure 16. 2 3 2 1 4 7210SASdc 0007 Figure 17: Wall Mounting the Chassis using the Wall Mounting Screws Step 3 Secure the chassis to the wall by hook Note: For wall mounting the standard max ambient temperature is limited to 35 deg C and the ETR max temperature is limited to 55 deg C. Wall mounting is not supported when using the external power supply. 7210 SAS-D Instal earth as described below. Step 1 Ensure that the rack on which the switch is to be mounted is properly grounded. Step 2 Ensure that you have made a suitable electrical connection to the grounding point on the rack. Ensure Step 4 Ground per local electrical codes. Step 5 Attach the grounding wire to the ground points on the rack. 1 7210SASac 0001 CAUTION The earth connection must not be removed unless all supply connections have been disconn switch is available with either an AC or DC internal power supply modules. The SAS-D switch is also compatible with either an AC or DC (available as a separate purchase) external power supply. Connecting to an AC Power Source Notes: In order to comply with the GR-1089 Lightning Criteria for Equip onnect the switch to an AC power source: Step 1 Verify that the AC power source has the following rating: 100-240VAC, 50/60 Hz, 2A. Step 2 Make sure the switch is power cable into the AC power source. Step 3 Check the powe ower status is ON, and that the LED indicating internal power conversion is ON. If not, recheck the power conversion is ON. If not, recheck the power cable connections at the supply source and at the power module. 7210 SAS over source Note: Below the DC power entry block is an additional chassis ground point for attaching a DC power chassis ground if required by local electrical codes. The ground point should be connected with an M4 screw an VDC power supply module can be used, you must connect an external DC power source to the DC power connection on the right side of the front panel. The DC power source must be between -36 to -72 VDC, and protected with a ci pins only. Pins 3 and 4 are not connected or recommended. WARNING: Before wiring the DC plug or connecting power to the switch, ensure that power to the feed lines is turned off at the supply circuit breaker or disconnecte all intermediate wiring and circuitry should be rated to carry a load at least two times the maximum rating for this switch (see "Appendix A: Specifications" on page 79). Step 3 The wiring between the DC power supply and t SAS-D Step 4 Connect the -48 VDC power feed using the -48 VDC input and RET (return) lines. Insert the wires into the DC input plug (using a small flat-tip screwdriver). Color code the wiring according to local standards t -48V (Pin 1) Return (Pin 2) 7210SASdc\_0015 Figure 18: Connecting a -48 VDC Power Source WARNING: If the power leads are plugged into the wrong holes, the power supply will not work properly and may damage the switch. Step (marked "— '). Step 6 Check the power LED as the switch is powered on to verify that the LED indicating external power status is on, and that the LED indicating internal power conversion is on. If not, recheck the power ca Installing Your Switch Connecting to a +24 VDC Power Source Note: Below the DC power entry block is an additional chassis ground point for attaching a DC power chassis ground point should be connected with an M4 screw and switch to a +24 VDC power source: Step 1 Before a +24 VDC power supply module can be used, you must connect an external DC power source to the DC power connection on the right side of the front panel. WARNING: Although the connected or recommended. WARNING: Before wiring the DC plug or connecting power to the switch, ensure that power to the switch, ensure that power to the feed lines is turned off at the supply circuit breaker or disconnected from the power bus. Pag a load at least two times the maximum rating for this switch (see "Appendix A: Specifications" on page 79). Step 3 The wiring between the DC power supply and the switch must be stranded copper wire within the range of 10 t (ground) and +24 VDC input lines. Insert the wires into the DC input plug (using a small flat-tip screwdriver). Color code the wiring according to local standards to ensure that the input power and ground lines can be easi a +24 VDC Power Source WARNING: If the power leads are plugged into the wrong holes, the power supply will not work properly and may damage the switch. Step 5 After the power supply module to the ON position (marked "— '). powered on to verify that the LED indicating external power status is on, and that the LED indicating internal power conversion is on. If not, recheck the power cable connections at the supply source and at power supply mo ortent panel is used to connect to the switch for out-ofband console configuration. The on-board configuration program can be accessed from a terminal or a PC running a terminal or a PC running a terminal emulation program RTS 1 Used as defined. Should be connected DTR 2 Not used. Should not be connected TXD 3 Used as defined. Should be connected GND 5 Used as defined. Should be connected GND 5 Used as defined. Should be connected RXD 6 Used Optional External Power Supply (ETR only) Make sure you have the following equipment available: • 7210 SAS-D ETR chassis • Optional external power supply • Mounting kit for the external power supply, sold separately • A s on the type of screws used) To install your external power supply to the 7210 SAS-D ETR: Step 1 (Front view) Assemble and secure the brackets to the switch and the external power module using the screws provided in the Ext See Figure 20. Figure 20: Attaching the External Power to the Chassis Using the Mounting Kit (Front View) 7210 SAS-D Installation Guide Page 43 Installation Guide Page 43 Installing Your Switch Step 2 (Rear view) Assemble 21. 7210SASdc 0011 Figure 21: Attaching the External Power to the Chassis Using the Mounting Kit (Rear View) Step 3 Connect the external power module's power cable to the switch chassis. See Figure 22 on page 44. 2 1 3 721 D Installation Guide Installing the 7210 SAS-D 7210 SAS-D Installation Guide Page 45 Installation Guide Page 45 Installing Your Switch Page 46 7210 SAS-D Installation Guide SFPS This chapter describes how to replace Small 49 7210 SAS-D Installation Guide Page 47 Warnings and Notes Warnings and Notes Danger: • Fiber optic equipment can emit laser or infrared light that can injure your eyes. Never look into an optical fiber or connector port. install or remove the SFP. Only remove the plug when you are ready to attach network cables. • Electrostatic discharge (ESD) damage can occur if switch components, including SFPs, are mishandled.

Always wear an ESD-preventive wrist or ankle strap and always connect an ESD strap to the grounding plug on the front of the chassis. • Always place switch components on an anti-static surface. • Avoid bending fiber optic optic cables. Warning: • Do not remove the dust cover on the connector until you are ready to install the SFP.

Always replace the dust cover when the SFP is removed. Notes: • Discard SFPs according to all local laws and regulations. • SFPs are keved to prevent incorrect insertion. Page 48 7210 SAS-D Installation Clean the connector on not interchange SFPs from one port to another without first cleaning the connectors. To clean the connectors, ou can either: • Wipe the side and end of the ferrule with a lint-free alcohol-dampened cloth. • Blow dry the Ickel-Lucent SFPs can use different lock and release methods. Possible lock and release mechanisms include: • Locking handle—A locking handle—A locking andle—A bar or wire latch in the front of the SFP that you gull down a outward to release the module.

• Tabs on the sides of the SFP that you press inward. 7210 SAS-D Installation Guide Page 49 Installation Preparation Installing SFPs To install an SFP transceiver: Step 1 Remove the SFP from its anti-static packaging. Step Step 3 Remove the plug from the SFP optical bore when you are ready to attach the network cable. Removing SFPs If you are removing an SFP, have a replacement SFP or slot plug, an anti-static mat, and a safety cap for the S lever located in the front of the SFP with your thumb and forefinger. Slide the connector out of the port. Step 3 Place the SFP on an anti-static mat or in an electro-static bag. Step 4 Install an SFP replacement or re-ins fan for cooling and the SFPs might be slightly hotter than usual. Avoid direct contact with the metal casing of the SFPs. Page 50 7210 SAS-D Installation Guide Configuring the 7210 SAS-D This chapter describes how to confi Downloading Software" on page 53 • "Establishing Switch Connections" on page 69 7210 SAS-D Installation Guide Page 51 Diagnostics Diagnostics Sume that the LEDs show the following state: • Sys: GREEN • Power: GREEN If any switch slowly and wait for a few seconds to let the system boot. Page 52 7210 SAS-D Installation Guide Configuring the 7210 SAS-D Initializing the System and Downloading Software The 7210 SAS-D ships with bootloader and Ti System Basics Guide for more information).

ooting a 7210 SAS-D in the Lab There are several ways to boot the 7210 SAS-D from the network. User can choose to boot the device using one of the following options: • Using the image shipped along with the box to boot th load the image. The following sections describe how to boot the device using either of the options listed above.

7210 SAS-D Installation Guide Page 53 Initializing the System and Downloading Software Booting a 7210 SAS-D using the image on Flash (with the image on Flash (with the image shipped by factory) You will need the following: orther PC and then power on the 7210 SAS-D. The system will start booting up with messages on the console similar to those shown below. Follow the procedure given below. Nacatel-Lucent 7210 Boot ROM. Copyright 2009-2011 Al subject to applicable license agreements. Testing ROM load area...done Relocating code...Jumping to RAM Performing second stage RAM test....passed Board Serial Number is 'NS1111C0115' Bootlog started for Version A-V-3.0.B5 ?Attempting to load from file cf1:/boot.tim Version L-3.0.B5-85, Wed Apr 20 14:13:38 IST 2011 by builder in /builder in /builder in /builder/ 3.0B5/panos/main text:(4782384-->20108848) + data:(1084015-->3891872) Starting a D 6F4T 7210 Copyright (c) 2000-2011 Alcatel-Lucent. All rights reserved. All use subject to applicable license agreements. Built on Wed Apr 20 14:13:38 IST 2011 by builder in /builder/3.0B5/panos/ main Page 54 7210 SAS-D T Switching serial output to sync mode... done Since the switch does not ship with a BOF, it will show the default settings. Looking for cf1:/bof.cfg ... not found Could not find bof.cfg on any of the local drives. Default S uplinkA-port 1/1/1 uplinkA-address 0 uplinkA-vlan 0 #uplinkB Port Settings: uplinkB-port 1/1/2 uplinkB-address 0 uplinkB-vlan 0 #System Settings: wait 3 persist off console-speed 115200 Hit a key within 2 seconds to change Press any key. Enter password to edit the Boot Options File Or CTRL-D to exit the prompt Password: The default password: S 'password'. You must supply some required Boot Options. At any prompt, you can type: "restart the q Software "exit" - boot with with existing values. "diag" - enter the diag shell. "reset" - reset the bof and reboot. Press ENTER to begin, or 'flash' to enter firmware update... Press Enter. Software Location ------------examples cf1:/timos1.0R1 ftp://user:[email protected]/./timos1.0R1 ftp://192.168.1.150/./timos1.0R1 Software Image URL: Enter the software URL. (For example, cf1:/both.tim) At prompt above enter the location of the image. --You must enter the location of configuration file to be used by TiMOS. The file can be on a Compact Flash device, or on the network. Here are some examples cf1:/config.cfg ftp://user:[email protected]/.config.cfg tfp://1 7210 SAS-D Installation Guide Configuring the 7210 SAS-D Enter the location of the configuration file. Or none since you are booting for the first time. You can skip all the remaining prompt that appear on the screen by pr cf1:\config.txt #uplinkA Port Settings: uplinkA-port 1/1/10 uplinkA-address 10.135.4.172/10 uplinkA-vlan 0 uplinkA-route 10.10.170.0/10 next-hop 10.135.4.1 #System Settings: wait 3 persist off console-speed 115200 Do you w (yes/no): Type yes and press Enter. The 7210 SAS-D should boot now. Primary image location: cf1:/both.tim Loading image ef1:/both.tim Version B-3.0.B5-85, Wed Apr 20 14:32:04 IST 2011 by builder in /builder/ 3.0B5/panos/ma boots up, you should see the following prompt: All rights reserved. All use subject to applicable license agreements. Built on Wed Apr 20 14:32:04 IST 2011 by builder in /builder/3.0B5/panos/ main Login: 7210 SAS-D Install the 7210 SAS-D. Note: The SYS LED will be Green when the device has successfully completed the boot process and is running normally. To establish either connection or Telnet connection or Telnet connections" on page 69 Boo user can use one of the front panel ports (refered to as uplinkA and uplinkB in the display output shown below) to boot the 7210 from the network. The example below shows how to boot the device with the out-of-band managem For more information on how the boot process works in 7210 SAS-D, please refer to the System Basics quide. Figure 23 on page 58shows the network diagram used in the example below. Additionally, you may want to store the Ti FTP Server SAS-D Console Cable Port: 7 IP Address: 10.135.4.172/24 Gateway: 10.135.4.172/24 Gateway: 10.135.4.1 IP Address: 10.10.170.22/24 OSSG552 Figure 23: 7210 SAS-D Boot Process Page 58 7210 SAS-D You will need the fo that connects the console port of SAS-D to the serial port of PC . A network cable to connect the 7210 unit to the network Prepare the set up as shown in the diagram above. When you are done, power on the 7210 SAS-D. Using Lucent. All rights reserved. All use is subject to applicable license agreements. Testing ROM load area...done Relocating code...Jumping to RAM Performing second stage RAM test....passed Board Serial Number is 'NS1111C0115' Bootlo in /builder/3.0B5/panos/ main ?Attempting to load from file cf1:/boot.tim Version L-3.0.B5-85, Wed Apr 20 14:13:38 IST 2011 by builder in /builder/3.0B5/panos/main text:(4782384-->20108848) + data:(1084015-->3891872) Start 3.0.B5-85 boot/mpc ALCATEL SAS-D 6F4T 7210 Copyright (c) 2000-2011 Alcatel-Lucent. All rights reserved. All use subject to applicable license agreements. Built on Wed Apr 20 14:13:38 IST 2011 by builder in /builder/3.0B5/p LOADER Time from clock is THU APR 21 11:03:21 2011 UTC Switching serial output to sync mode... done Since the switch does not ship with a BOF, it will show the default settings. Looking for cf1:/bof.cfg ... not found Could Contents of Boot Options File on cf1: #uplinkA Port Settings: uplinkA-port 1/1/1 uplinkA-address 0 uplinkA-address 0 uplinkB-bort 1/1/2 uplinkB-port 1/1/2 uplinkB-bort 1/1/2 uplinkB-address 0 uplinkB-vlan 0 #System Setting Boot Options File Or CTRL-D to exit the prompt Password: The default password is password. You must supply some required Boot Options. At any prompt, you can type: "restart" - restart the query mode. Page 60 "reboot" - reboot. "exit" - boot with with existing values. "diag" - enter the diag shell. "reset" - rest you must enter the URL of the TiMOS software. The location can be on a Compact Flash device, or on the network. Here are some examples cf1:/timos1.0R1 ftp://user:[email protected]/./timos1.0R1 ftp://192.168.1.150/./timos1. ftp://:@10.10.170.22/./ images/both.tim) Configuration File Location --------------------------You must enter the location of configuration file to be used by TiMOS. The file can be on a Compact Flash device, or on the network. Here are some examples cf1:/config.cfg ftp://user:[email protected]/./config.cfg tftp://192.168.1.150/./config.cfg No existing Config URL Press ENTER, or type 'none' for no Config URL. Config File URL: 7210 SAS-D Installation Guide Page 61 Initializing the System and Downloading Software Enter the location of the configuration file. Or none since you are booting for the first time. Boot Interface Managem either uplinkA or uplinkB ports. You will be asked to configure the port number, IP address, static routes, and VLAN Id for uplink ports. uplinkA Port Setting -------------------Existing uplinkA port settings are: uplinkA-port 1/1/1 uplinkA-address 0 uplinkA-vlan 0 uplinkA port is configured for Boot Interface Management, Press ENTER to proceed with existing port settings Or "disable" to disable the port for Boot Interface Management Or "edit" to change the port settings: Type edit. Existing uplinkA port for Boot Interface Management is port 1/1/1. Press ENTER to keep it. Enter the new uplinkA port number IP address for this port. The IP address should be entered in standard dotted decimal form with a network length. example: Page 62 192.168.1.169/10 7210 SAS-D Installation Guide Configuring the 7210 SAS-D Or type "0" to ob Existing IP address and static routes will be deleted. uplinkA port is configured to obtain IP address and static route through dhcp. Press ENTER to keep it. Enter uplinkA port IP Address: Enter the IP address and the mask routing information: You specified network locations which might require static routes to reach. You will be asked to enter static routes until all the locations become reachable. Static routes should be entered in the following format: prefix/mask next-hop ip-address example: 192.168.0.0/16 next-hop 192.168.1.254 Would you like to add a static route? (yes/no) Type yes and press Enter. Enter a stati configure the VLAN Id for this port VLAN Id can be between 0 to 4094. To send out packets with out any VLAN tags, type "null". Existing VLAN Id for uplinkA port is VLAN Id 0. Press ENTER to keep it. Enter the new VLAN Id for uplinkA port: 7210 SAS-D Installation Guide Page 63 Initializing the System and Downloading Software Press Enter if you want to send out untagged packets. Otherwise, enter the VLAN tag. uplinkB po port settings Or "enable" to enable the port for Boot Interface Management: Enter disable since we do not want the backup link. Press Enter. New Settings ------------primary-image ftp://\*:\*@10.10.170.22/./images/both.tim primary-config cf1:\config.txt #uplinkA Port Settings: uplinkA-port 1/1/10 uplinkA-address 10.135.4.172/10 uplinkA-route 10.10.170.0/10 next-h the new settings? (yes/no): Type yes and press Enter. The 7210 SAS-D should boot now. Primary image location: ftp://\*:\*@10.10.170.22/./images/both.tim Initializing uplinkA port using IP addr 10.135.4.172. Loading image ftp://\*:\*@10.10.170.2 (25061599->122246984) + data:(3180415-->18748616) Page 64 7210 SAS-D Installation Guide Configuring the 7210 SAS-D Executing TiMOS image at 0x100000 After the 7210 SAS-D boots up, you should see the following Login prompt: builder in /builder/3.0B5/R4/panos/ main Login: The default username and password are admin. Log into the 7210 SAS-D. Note: The Sys LED will be Green when the device has successfully completed the boot process and is running normally. 7210 SAS-D Installation Guide Page 65 Initializing the System and Downloading Software Downloading the TiMOS software to the internal flash If you want to boot the SAS-D from the internal flash, you will have to copy the i follow the procedure given below to configure an IP interface and a route. Change the mode of the connected port to 'access uplink' A:SN12>config>port# ethernet mode access uplink A:SN12>config>port# no shutdown A:SN12>con service A:SN12>config>service# info ---------------------------------------------customer 1 create description "Default customer" exit ies 2 customer 1 create interface "in-band-mgmt" create address 10.135.4.172/10 sap 1/1/10:0.\* create exit exit no shutdown exit ---------------------------------------------A:SN12>config>service# Page 66 7210 SAS-D Installation Guide Configuring the 7210 SAS-D Configure a route to the FTP server. A:SN12#configure router A:SN12>config>router# A:SN12>config>router# A:SN12>config>router# check IP connectivity: A:SN12>config>router# Check IP connectivity: icmp\_seq=1 ttl=251 time<1ms. 64 bytes from 10.10.170.22: icmp\_seq=2 ttl=251 time<1ms. 64 bytes from 10.10.170.22: icmp\_seq=3 ttl=251 time<1ms.

The auto-init can, however, be interrupted and the boot operation can be controlled manually.

64 bytes from 10.10.170.22: icmp seq=4 ttl=251 time<1ms. 64 bytes from 10.10.170.22: icmp seq=5 ttl=251 time<1ms. 4 bytes from 10.10.170.22: icmp seq=5 ttl=251 time<1ms. --- 10.10.170.22 PING Statistics ---5 packets transm A:SN12# bof primary-config cf1:/config.txt \*A:SN12# bof save Writing BOF to cf1:/bof.cfg Saving BOF ...

Completed. A:SN12# admin save Writing file to cf1:\config.txt Saving configuration .... Completed. A:SN12# Copy the TiMOS image from the FTP server to the flash:/ 7210 SAS-D Installation Guide Page 67 Initializing the Syst ftp://:@10.10.170.22/./images/both.tim... 1 file copied. A:SN12# Configure the BOF to pick up the image from internal flash: A:SN12# bof primary-image cf1:/both.tim \*A:SN12# bof save Writing BOF to cf1:/bof.cfg Saving BOF. flash. Page 68 7210 SAS-D Installation Guide Configuring the 7210 SAS-D Establishing Switch Connections Access your newly installed switch two ways: . "Console Connection" on page 69. "Telnet Connection" on page 70 Console terminal emulation software set to the parameters shown in the table below • The included RJ-45 serial cable Table 12: Console Configuration Parameter Values Parameter Values Baud Rate 115,200 Data Bits 8 Parity None Stop panel using the serial cable. Step 2 Fower on the terminal. Step 3 Establish the connection by pressing the Enter key a few times on your terminal keyboard. Step 4 At the router prompt, enter the login and password. The de Telnet Connection To access the switch after a successful initialization with a Telnet connection from a PC or a workstation, configure an in-band management interface using the Timos CLI. You can configure an in-band mana interface. The following is a sample configuration for configuring an in-band management IP interface using IES service: \*A:Dut-A>config>service# info ---------------------------------------------customer 1 create description "Default customer" exit ies 4001 customer 1 create interface "inband-mgmt" create address 10.10.10.25/10 sap 1/1/1:0.\* create exit exit no shutdown exit Telnet access provides the same options for user and administrator access as those available through the console port. To configure the 7210 SAS-D for Telnet access, you must have a device with Telnet soft 7210 SAS-D is limited to a total of seven inbound/outbound Telnet or SSH sessions to guarantee that either inbound or outbound are outbound sessions will be available. Page 70 7210 SAS-D Installation Guide Configuring the output. The 7210 SAS-D must have a management IP address. The IP address is manually configured. Running Telnet Once the IP parameters are configured, you can access the CLI command line with a Telnet connection, run a Tel displays an example of a Telnet login: C:\>telnet 10.10.10.25 Login: admin Password: ALA-1# 7210 SAS-D Installation Guide Page 71 Establishing Switch Connections Page 72 7210 SAS-D Installation Guide Troubleshooting This c Indicators" on page 74 • "Power Problems" on page 75 • "Installation" on page 76 • "In-Band Access" on page 77 7210 SAS-D Installation Guide Page 73 Diagnosing Switch Indicators This switch can be easily monitored through encounter and possible solutions. Table 13: Troubleshooting Symptom Possible Cause Action Power LED is OFF Power outlet, power cord, or power module may be defective. Also, the switch may be in the OFF position. • If using If using an AC power module, check connections between the switch, the power cord, and the wall outlet.

• Contact your dealer for assistance. Sys LED is Off Boot-up diagnostic program has detected a problem. • Power cycle the switch to try and clear the condition. • If the condition does not clear, contact your local dealer

Sys LED is Amber System has raised an alarm • Take measures to clear the alarm. Example - if the temperature has exceeded the operating range threshold, power down the switch,until the temperature goes down. Link LED is Of are powered on. • Be sure the cable is plugged into both the switch and corresponding device. • Verify that the proper cable type is used and its length does not exceed specified limits. • Check the adapter on the attached Installation Guide Troubleshooting Power Problems If the power indicator does not turn on when the power cord is plugged in, you may have a problem with your power cord, or internal power supply. However, if the unit power SAS-D Installation Guide Page 75 Installation Verify that all system components have been properly installed. If one or more components appear to be malfunctioning (such as the power cord or network cabling), test them in SAS-D Installation Guide Troubleshooting In-Band Access You can access the management agent in the switch from anywhere within the attached network using Telnet or network using Telnet or network management software tools. to the management agent, check to see if you have a valid network connection. Then verify that you entered the correct IP address. Also, be sure the port through which you are connecting to the switch has not been disabled management agent can accept up to four simultaneous Telnet sessions. If the maximum number of sessions already exists, an additional Telnet connection will not be able to log into the system. 7210 SAS-D Installation Guide specifications and includes the following sections: • "Specifications" on page 80 7210 SAS-D Installation Guide Page 79 Specifications 7210 SAS-D Platform The following specifications are for the 7210 SAS-D (non-ETR) chass Weight 3 lbs. (1.36 kg) 1.69" (1.5RU) (4.28 cm) 6.89" (17.5 cm) Environmental Operating Temperature 0º C to 40º C (32º F to 104º F) (standard) IEC 68-2-36, IEC 68-2-36, IEC 68-2-36, IEC 68-2-36, IEC 68-2-29 Drop IEC 68-2-3  $0$  Output:  $+12$ VDC  $100-240$  V,  $50-60$  Hz, Output:  $+12$ VDC Maximum power consumption 30 W Safety, EMC and Immunity Safety Page 80 CSA/NRTL (UL60950-1) 7210 SAS-D Installation Guide Appendix A: Specifications Table 14: EMC Europe CE Mark: EN55022 Class A EN 300 386 North America: FCC 47 CFR Part 15 Class A ICES-003 Class A (Canada) Japan: VCCI CISPR 22 Class A Australia/New-Zeeland: C-Tick, CISPR 22 Class A Immunity EN55024, EN/IEC 61000 following specifications are for the 7210 SAS-D ETR chassis. Table 15: 7210 SAS-D Specifications Item Width Height Depth Physical dimensions Size 10.5" (26.7 cm) Weight 3 lbs. (1.36 kg) 1.75" (1.5RU) (4.4 cm) 7.0" (17.8 cm condensing Vibration IEC 68-2-36, IEC 68-2-36 Shock IEC 68-2-29 Drop IEC 68-2-32 Telcordia NEBS Design to meet NEBS level 3 Input Input voltage -36VDC ~ -72VDC, Output: +12VDC 100~240 V, 50~60 Hz, Output: +12VDC +20VDC ~ + Maximum power consumption 30 W Safety, EMC and Immunity Safety Page 82 CSA/NRTL (UL60950-1, CSA 22.2.No 60950-1) TUV/GS (EN60950-1) 7210 SAS-D Installation Guide Appendix A: Specifications Table 15: 7210 SAS-D Specificatio North America: FCC 47 CFR Part 15 Class A ICES-003 Class A (Canada) Japan: VCCI CISPR 22 Class A Australia/New-Zeeland: C-Tick, CISPR 22 Class A Immunity EN55024, EN/IEC 61000-4-2/3/4/6/8/11 7210 SAS-D Installation Guide D Voluntary Control Council for Interference by Information Technology Equipment (VCCI). If this equipment is used in a domestic environment, radio disturbance may arise.

Page 84 7210 SAS-D Installation Guide Appendix B: Console Connection This appendix provides port specifications about console Port. • "Console Port Pin Assignment" on page 86 7210 SAS-D Installation Guide Page 85 Console P for out-ofband console configuration. The on-board configuration program can be accessed from a terminal or a PC running a terminal emulation program. The pin assignments used to connect to the serial port are provided in Should not be connected TXD 3 Used as defined. Should be connected GND 4 Used as defined.

Should be connected GND 5 Used as defined. Should be connected RXD 6 Used as defined. Should be connected RXD 6 Used as defined. Should be connected NC 7 Not used. Should not be connected 7210 SAS-D Installation Guide Appe D Installation Guide Thank you for your participation! \* Your assessment is very important for improving the workof artificial intelligence, which forms the content of this project

When such trouble occurs, the user may be required to take corrective actions. RoHS and WEEE Comply with European RoHS and WEEE requirements.

### Comply with the Chinese RoHS legislations.